# **PalEdit Help contents**

For additional assistance, contact Technical Support.  $x<sub>2</sub>$ Ŧ **Menu commands Step-by-step procedures Keyboard shortcuts**

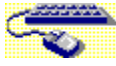

# **Keyboard shortcuts**

The following table summarizes the function keys in PalEdit.

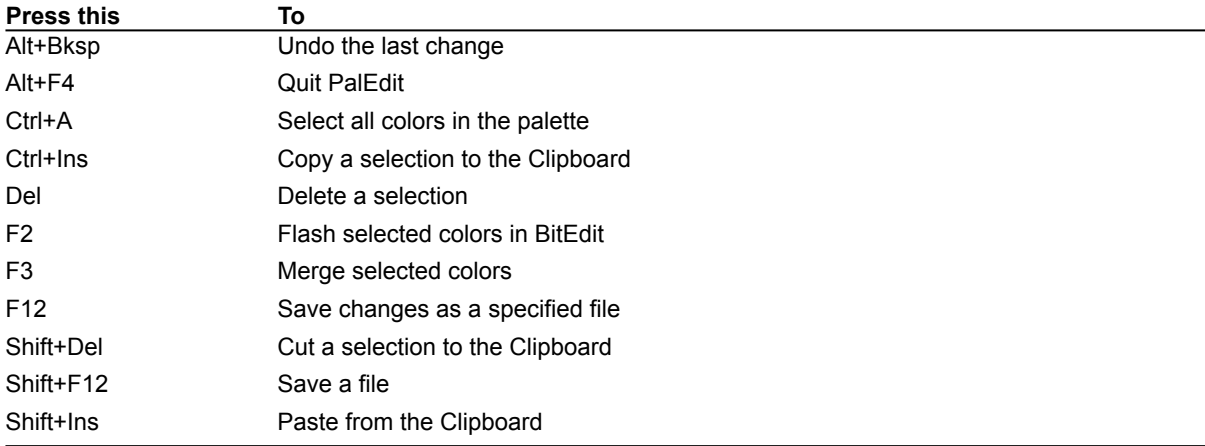

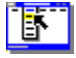

# **Menu commands**

To display help about a command, choose the menu containing the command you want.

File menu New Open **Close** Save Save As Apply From File Save To File Exit Edit menu

Undo Cut Copy Paste Delete Select All Select Similar Colors Select Unused Colors Flash Selected Colors Merge Selected Colors Preferences

Palette menu

Edit Color Add Color Reorder Palette as View Make Identity Palette

# Effects Menu

Adjust Brightness Adjust Contrast Add Selected Color Fade To Selected Color Fade To Palette Cycle RGB Cycle Palette

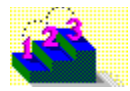

# **Step-by-step procedures**

Click a procedure to jump to step-by-step instructions about that topic. Use the scroll bar to see more topics.

**Working with palette files** Applying a palette file to a bitmap Creating a palette file Opening a palette file Saving palette files Quitting PalEdit

**Customizing PalEdit** Changing the palette view Setting preferences

#### **Selecting colors from the palette**

Canceling color cell selections Flashing selected colors Selecting color cells Selecting colors from BitEdit Selecting similar colors Selecting unused colors

#### **Editing colors**

Adding a color cell to a palette Adding and editing colors Copying color cells Deleting color cells Editing a cell's color Merging selected color cells Moving color cells Pasting color cells Replacing color cells Undoing changes

#### **Modifying palette structure**

Adding color to the entire palette Adjusting palette brightness Adjusting palette contrast Creating an identity palette Cycling hue sequences in a palette Cycling palette colors Fading a palette to a specific color Fading a palette to a second palette Reordering an entire palette

# **PalEdit**

You can use the PalEdit utility to touch up the color of digital images (bitmaps, digital video, and animation files) to improve image quality, prepare images for different display devices, and prepare multiple images for simultaneous display. PalEdit displays all the colors in a palette file as a rectangular grid of color cells that you can select and edit.

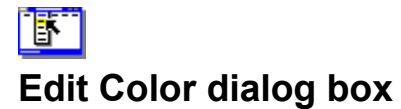

**Palette menu**

When you edit a color cell in a palette file, you use the Edit Color dialog box, which shows all the colors that can be displayed on your system. Each color is defined by a set of values representing the red, green, and blue (RGB) components that make up the color, or the hue, saturation, and luminance (HSL) components.

To edit a color, you can modify either the RGB or HSL components. You can drag the cursor to the area of the color grid that shows the color you want to edit. Then move the slider up or down in the vertical bar to adjust the color's luminosity. Or enter values in the Red/Green/Blue or Hue/Sat/Lum boxes.

**See also** Adding and editing colors Editing a cell's color

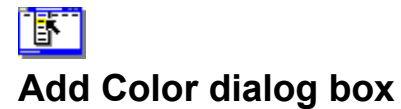

#### **Palette menu**

When you add a color to an empty cell in a palette file, you use the Add Color dialog box, which shows all the colors that can be displayed on your system. Each color is defined by a set of values representing the red, green, and blue (RGB) components that make up the color, or the hue, saturation, and luminance (HSL) components.

To add a color, you can specify either the RGB or HSL components of the color you want. You can drag the cursor to the area of the color grid that shows the color. Then move the slider up or down in the vertical bar to adjust the color's luminosity. Or enter values in the Red/Green/Blue or Hue/Sat/Lum boxes.

**See also** Adding a color cell to a palette Adding and editing colors

# **Palette Order**

The viewing order that lists colors in the order they are stored in the palette file.

# **Brightness**

The viewing order that sorts colors by brightness, placing the lightest colors at the top, from left to right, and the darkest colors at the bottom. Changing the viewing order affects only the appearance of the palette in PalEdit and does not restructure the palette file.

# **Darkness**

The viewing order that sorts colors by darkness, placing the darkest colors at the top, from left to right, and the lightest colors at the bottom. Changing the viewing order affects only the appearance of the palette in PalEdit and does not restructure the palette file.

# **Color Sort**

The viewing order that places colors with similar RGB values together. Changing the viewing order affects only the appearance of the palette in PalEdit and does not restructure the palette file.

# **Bitmap Occurrence**

The viewing order that sorts colors used in a bitmap by their frequency of appearance. The colors used most appear at the top, from left to right. The colors used least appear at the bottom. Changing the viewing order affects only the appearance of the palette in PalEdit and does not restructure the palette file. This option does not appear when you are viewing a standalone palette file.

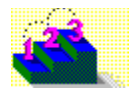

# **Opening a palette file**

### **Step-by-step**

You can open palette files stored in Microsoft Palette format (.PAL). You can also open bitmap and digital video files stored in the following formats to edit their palettes: bitmap (.BMP), device-independent bitmap (.DIB), Microsoft RIFF DIB (.RDI), or Audio/Visual Interleaved format (.AVI).

### **To open an existing palette file:**

- 1. From the File menu, choose Open.
- 2. Under List Files Of Type, select the file format you want.
- 3. Under File Name, type the name of the file you want to open. Or double-click a file name in the box. If the file you want is in a directory other than the current one, under Directories, select a new path.
- 4. Click OK.

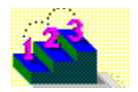

# **Creating a palette file**

# **Step-by-step**

You can create a new palette file in Microsoft Palette format (.PAL). For example, you can create a new palette file to associate a specific set of colors with a group of bitmaps used in a presentation or multimedia application.

### **To create a new palette file:**

- 1. From the File menu, choose New.
- 2. In the Number of Initial Palette Entries box, type a number between 2 and 256 for the number of color definitions you want the palette to have.

3. Click OK.

**Tip:** You can add color definitions to your palette at any time.

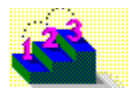

# **Saving palette files**

### **Step-by-step**

You can save the changes you make to a bitmap's palette as a standalone palette file that you can then apply to other bitmaps. When you work with a standalone palette, you can save your changes to the palette, or save the changes as a new palette file.

# **To save a bitmap's palette as a standalone palette file:**

- 1. From the File menu, choose Save To File.
- 2. Under File Name, type a name of up to eight characters for the palette file.
- 3. Under Directories, select a new path to save the file in a directory other than the current one.
- 4. Click OK.

# **To save a standalone palette file:**

From the File menu, choose Save.  $\bullet$ 

### **To save a palette file with a new name:**

- 1. Choose Save As from the File menu.
- 2. Under File Name, type a name of up to eight characters for the palette file.
- 3. Under Directories, select a new path to save the file in a directory other than the current one.
- 4. Click OK.

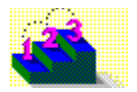

# **Applying a palette file to a bitmap**

**Step-by-step**

You can apply a palette file to a bitmap. For example, you can apply one palette to several bitmaps that will be displayed together in an application. You can open each bitmap, then apply the same palette file to each one. You can also apply a palette used in one bitmap to another bitmap. The shared palette replaces the bitmap's original palette.

# **To apply a palette to a bitmap:**

- 1. Start BitEdit, then open the bitmap file that you want to assign a palette to.
- 2. Choose Show Palette from the Options menu to start PalEdit.
- 3. From the PalEdit File menu, choose Apply From File.
- 4. Under File Name, do one of the following:
	- Enter the name of the palette file you want to apply.
		- Enter the name of a bitmap file that uses the palette you want to share. ٠
		- Select a file name from the box. ٠
- 5 Click OK.

PalEdit asks you to verify that you want to apply the palette from the file. Click OK to apply the palette.

#### **See also**

Fading a palette to a second palette

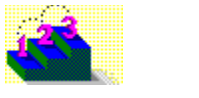

# **Quitting PalEdit**

# **Step-by-step**

If you quit PalEdit before saving changes you made to the current palette file, PalEdit prompts you to save or discard the changes. Click Yes to save changes and quit, No to quit without saving changes, or Cancel to continue using PalEdit.

When you open PalEdit from BitEdit, and then quit, the display returns to BitEdit, where you can save your changes.

# **To quit PalEdit:**

Choose Exit from the File menu.

# **To quit PalEdit by closing the PalEdit window:**

Double-click the Control-menu box. Or press Alt+F4.٠

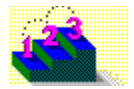

# **Setting preferences**

### **Step-by-step**

You can customize PalEdit's working environment.

### **To set PalEdit preferences:**

- 1. From the Edit menu, choose Preferences.
- 2. Choose the preferences you want:

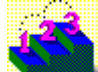

Choose Dual View to display two views of a palette, each of which can display a different viewing order. When you check this option, PalEdit shows colors you select in both views.

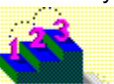

Choose Delay Updates to prevent PalEdit from automatically reflecting the changes you make to a palette in BitEdit. When you check this option, PalEdit does not recalculate the palette for each bitmap change, so you don't have to wait for the palette to update before continuing.

3. Click OK.

**Tip:** When Delay Updates is checked, you can explicitly update the palette in PalEdit by selecting a viewing order.

**See also** Changing the palette view

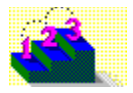

# **Changing the palette view**

# **Step-by-step**

You can change the view of a palette by selecting a viewing order, the order that colors display in PalEdit. Changing the viewing order affects only the display of the palette, not the contents of the palette file. PalEdit has five viewing order options:

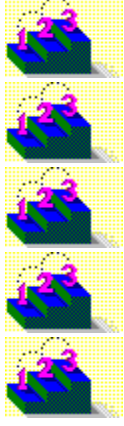

Palette Order

**Brightness** 

**Darkness** 

Color Sort

**Bitmap Occurrence** 

# **To change to a different view:**

- 1. Click the arrow to the right of the viewing order box.
- 2. Select the viewing order you want.

**See also** Setting preferences

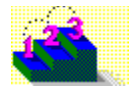

# **Selecting color cells**

# **Step-by-step**

You select a color cell or a range of color cells so that you can cut, move, or copy the selection, or change the color values associated with the selection.

# **To select a single cell:**

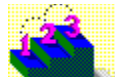

Click the cell containing the color you want.

**To select multiple cells:**

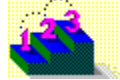

Drag the mouse pointer over the cells you want.

### **To select a row of cells:**

Click the left margin of the row you want.

**To select all cells in a palette:**

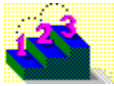

From the Edit menu, choose Select All.

**See also** Canceling color cell selections Flashing selected colors Selecting colors from BitEdit Selecting similar colors Selecting unused colors

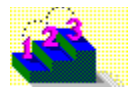

# **Canceling color cell selections**

**Step-by-step**

# **You can cancel a selection using any of these techniques:**

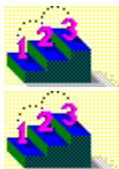

Shift+click the cells you do not want.

Click or drag over the cells you do not want with the right mouse button. **You can cancel all selections using any of these techniques:**

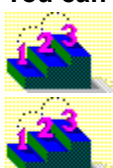

Click in the top, bottom, or right margin.

Click an empty cell.

**See also** Selecting color cells Selecting colors from BitEdit Selecting similar colors Selecting unused colors

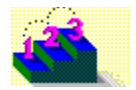

# **Selecting similar colors**

### **Step-by-step**

For any selected color cell, you can identify and select other cells containing colors with similar RGB values. For example, you can identify similar colors to merge or replace so that you can reduce a palette.

# **To select a group of similar colors:**

- 1. Select the cell containing the color you want to compare.
	- If you select more than one cell, PalEdit uses the color in the cell you selected first.
- 2. From the Edit menu, choose Select Similar Colors.
- 3. In the Number Of Selected Colors box, enter the number of cells you want to select that contain a similar RGB value to the comparison color. You can adjust the group size by moving the scroll bar.
- 4. Click OK.

### **See also**

Canceling color cell selections Flashing selected colors Merging selected color cells Selecting color cells

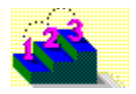

# **Selecting unused colors**

# **Step-by-step**

When you open PalEdit from BitEdit, you can select the unused colors in the bitmap's palette, then delete them to reduce the palette. Use the Select Unused Colors command on the Edit menu to identify unused colors. This command is available only if you started PalEdit from BitEdit.

### **To select unused palette cells:**

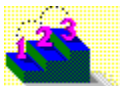

From the Edit menu, choose Select Unused Colors.

**See also** Canceling color cell selections Deleting color cells Selecting color cells

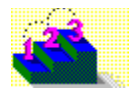

# **Selecting colors from BitEdit**

### **Step-by-step**

You can select an area of a bitmap that is open in BitEdit, then start PalEdit and select the colors contained in that area. To do this, you must open PalEdit from BitEdit. Then you can see which colors appear in a particular part of a bitmap so that you can edit or merge the colors.

# **To use PalEdit to select colors in a palette open in BitEdit:**

- 1. In BitEdit, select the bitmap area that contains colors you want to modify in PalEdit.
- 2. If PalEdit is not already open, from the Options menu, choose Show Palette.
- 3. From the BitEdit Selection menu, choose Select In PalEdit.

**See also** Canceling color cell selections Copying color cells Flashing selected colors Moving color cells Selecting color cells

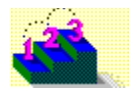

# **Flashing selected colors**

# **Step-by-step**

You can select one or more color cells in PalEdit and show where the colors are used in the BitEdit bitmap. BitEdit briefly inverts the selected colors, so that the bitmap areas containing those colors appear to flash.

# **To flash the selected colors once in the bitmap and palette:**

- 1. Arrange the PalEdit and BitEdit windows so you can see them both.
- 2. In PalEdit, select the cells containing the colors you want.
- 3. From the Edit menu, choose Flash Selected Colors.

**See also** Canceling color cell selections Selecting color cells Selecting colors from BitEdit Selecting similar colors Selecting unused colors

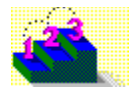

# **Editing a cell's color**

# **Step-by-step**

You can edit the color in any cell using the Edit Color command on the Edit menu. If you opened PalEdit from BitEdit, you can see the bitmap areas affected by the edited color.

# **To edit a color cell:**

- 1. Select the cell that contains a color you want to edit.
- 2. Do one of the following:

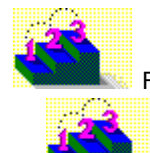

From the Edit menu, choose Edit Color.

Double-click the color cell.

3. Define the color you want.

4. When you are satisfied with the color, click OK.

#### **See also**

**Edit Color dialog box** Selecting color cells Adding and editing colors Adding a color cell to a palette

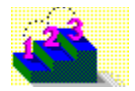

# **Adding and editing colors**

#### **Step-by-step**

When you use the Add Color or Edit Color command on the Edit menu, you display a dialog box containing all the colors available to your system. To define the color you want to add or edit, you can specify the set of values representing the red, green, and blue (RGB) components that make up the color, or the hue, saturation, and luminance (HSL) components.

### **To modify a color by setting RGB values:**

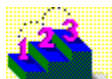

In the Red, Green, and Blue boxes, enter a number between 0 and 255 to specify the amount of each color you want.

As you change the color, the new color is displayed in the Color refiner box.

#### **To modify a color by setting HSL values:**

- 1. In the Hue box, enter a number between 0 and 239 to represent the quality of a color corresponding to its position in the spectrum, ranging from red through yellow, green, cyan, blue, and magenta.
- 2. In the Lum box, enter a number between 0 and 239 to represent the amount of white or black in a color.
- 3. In the Sat box, enter a number between 0 and 239 to represent the intensity of a color. As you change the color, the new color is displayed in the Color refiner box.

#### **To choose a color from the color grid:**

- 1. Drag the cursor to the area of the color grid that shows the color you want to refine.
- 2. Move the slider up or down the vertical bar to adjust the color's luminosity.

#### **See also**

Adding a color cell to a palette Add Color dialog box Editing a cell's color Edit Color dialog box

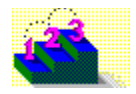

# **Adding a color cell to a palette**

# **Step-by-step**

If a palette has an empty color cell, you can add a new color definition to the palette. For example, you can add the color needed for your company logo to a bitmap's palette.

# **To add a color to a palette:**

- 1. Verify that the palette has an empty color cell.
- 2. From the Palette menu, choose Add Color.
- 3. Define the color you want.
- 4. Click the Add button to add the new color.
- 5. Click the Close button when you finish adding colors.

### **See also**

Adding and editing colors Copying color cells Editing a cell's color

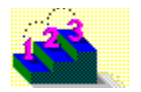

# **Copying color cells**

### **Step-by-step**

You can copy colors from one palette file, then paste them into a different palette file. You can add the pasted colors to the new palette if it has enough empty color cells, or you can replace existing color cells.

# **To copy a color cell:**

- 1. Select the cell or cells you want to copy.
- 2. From the Edit menu, choose Copy. Or press Ctrl+Ins.

**See also** Deleting color cells Pasting color cells Selecting color cells

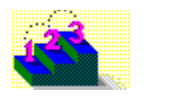

# **Pasting color cells**

### **Step-by-step**

You can paste color cells from one palette into another. PalEdit pastes the colors from the Clipboard at the end of the opened palette. If the palette doesn't have enough empty cells to hold all the colors on the Clipboard palette, PalEdit displays a message indicating the number of colors that will be truncated if you paste. Click OK to paste and truncate, or Cancel to cancel the paste operation.

# **To paste colors from the Clipboard into a palette:**

- 1. Make sure the viewing order of the opened palette is Palette Order.
- 2. From the Edit menu, choose Paste.

**See also** Copying color cells Moving color cells Replacing color cells

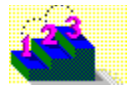

# **Replacing color cells**

**Step-by-step**

You can replace the colors in selected cells with colors you have cut or copied to the Windows Clipboard.

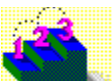

If the pasted palette is larger than the selection, PalEdit replaces the selected cells first, then inserts the remaining colors to the right of the replacement colors. If the palette doesn't have enough empty cells to insert the additional colors, PalEdit displays a message indicating the number of colors that will be truncated if you paste. Click OK to paste and truncate, or Cancel to cancel the paste operation.

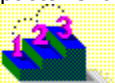

If the pasted palette is smaller than the selection, PalEdit replaces the selected cells, then shifts the other colors in the palette to fill the empty cells.

### **To paste colors from the Clipboard and replace cells in a palette:**

- 1. Make sure the viewing order of the opened palette is Palette Order.
- 2. Select the cells you want to replace with the pasted colors.
- 3. From the Edit menu, choose Paste.

**See also** Deleting color cells Merging selected color cells Pasting color cells Selecting color cells

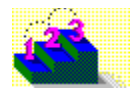

# **Moving color cells**

#### **Step-by-step**

You can move the palette colors that are important to a bitmap to the top of the palette file. This ensures that the important colors will be preserved if you truncate the palette or create an identity palette.

**Tip:** If you are displaying Dual View, you can move colors from one view to the other.

#### **To move one or more colors:**

- 1. Select the cell or cells containing the color you want to move.
- 2. Point to the selection, then hold down the left mouse button.
- 3. Drag the selection to a new location in the palette, indicated by an insertion point.

**See also** Copying color cells Reordering an entire palette Selecting color cells Setting preferences

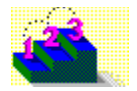

# **Merging selected color cells**

### **Step-by-step**

When you merge color cells, you select two or more colors, which PalEdit blends together to create a single color that replaces the selected color cells. For example, you can select three shades of blue in a bitmap's palette to merge into one median blue shade, reducing the palette by two colors without greatly affecting the bitmap's display quality.

# **To merge selected color cells:**

- 1. Select the cells containing the colors you want to merge.
- 2. From the Edit menu, choose Merge Selected Colors.

**See also** Replacing color cells Selecting color cells

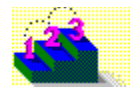

# **Deleting color cells**

# **Step-by-step**

If a palette contains colors you don't want, you can delete those color cells from the palette. Colors below the deleted color cells shift to fill the empty cells, and unused cells are placed at the bottom of the palette.

When you open PalEdit from BitEdit, you can see how deleting colors affects the display of the bitmap associated with the open palette. If you delete colors used by the bitmap, the deleted bitmap colors are remapped to the closest available colors.

# **To delete color cells from a palette:**

- 1. Select the cells you want to delete.
- 2. From the Edit menu, choose Delete. Or press Del.

**See also**

Copying color cells Merging color cells Replacing color cells Selecting color cells

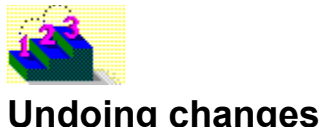

# **Step-by-step**

The Undo command reverses the effect of your most recent action in the current instance of PalEdit, if that action can be reversed. When an action cannot be reversed, the command is dimmed on the menu.

# **To undo a change:**

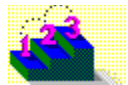

From the Edit menu, choose Undo. Or press Alt+Bksp.

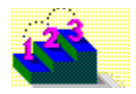

# **Adjusting palette brightness**

# **Step-by-step**

You can compensate for an overexposed or underexposed bitmap by adjusting the brightness of its palette. You can change the RGB value for each color in the palette by a fixed amount that you specify.

# **To adjust palette brightness:**

- 1. From the Effects menu, choose Adjust Brightness.
- 2. Do one of the following:

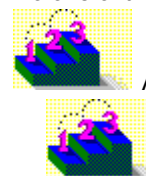

Adjust the slider until you have the level of brightness you want.

3. Click OK.

In the Adjustment box, enter a brightness value in RGB units.

**See also** Adjusting palette contrast Fading a palette to a second palette

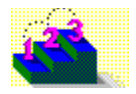

# **Adjusting palette contrast**

# **Step-by-step**

You can adjust a palette's contrast to increase or decrease the distinction between light and dark colors. The luminance and red, green, and blue values for each color in a palette are changed by a percentage you specify.

### **To adjust palette contrast:**

- 1. From the Effects menu, choose Adjust Contrast.
- 2. Do one of the following:

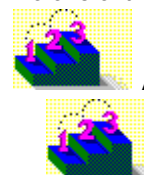

Adjust the slider until you have the level of contrast you want.

In the Adjustment box, enter the percentage of contrast you want.

3. Click OK.

**See also** Adding color to the entire bitmap Adjusting palette brightness

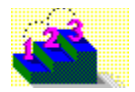

# **Adding color to the entire palette**

**Step-by-step**

Tinting a palette adds the RGB components of a specified color to all cells of the palette, causing one color to dominate a bitmap. Filtering a palette removes a specified color from all cells of the palette. You can select one color cell to use its RGB value to tint or filter the palette. Or select several color cells to use the average of their RGB values to tint or filter the palette.

### **To tint or filter a palette:**

- 1. Select the color cell or cells you want.
- 2. From the Effects menu, choose Add Selected Color.
- 3. Move the slider right to choose the percentage of the selected color you want to tint the palette with. Move the slider left to choose the percentage of the selected color you want to filter out of the palette. Or in the Percentage box, enter the percentage of tinting or filtering you want.
- 4. Click OK.

**See also**

Adjusting palette contrast Fading a palette to a second palette Fading a palette to a specific color Selecting color cells

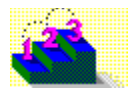

# **Fading a palette to a specific color**

**Step-by-step**

You can fade colors in a palette, which converges all the colors in a palette toward one color or a selection of colors. For example, if you fade to 50 percent blue, every color in a palette changes to the color halfway between the original color and blue.

If you select one color, PalEdit fades the palette using the RGB values of the selected color. If you select more than one color, PalEdit uses the average of RGB values of the selected colors.

### **To fade a palette to a selected color:**

- 1. Select one or more color cells in the palette.
- 2. From the Effects menu, choose Fade To Selected Color.
- 3. Move the slider right to increase the percentage of fading you want. Or in the Percentage box, enter the percentage of fading you want.
- 4. Click OK.

#### **See also**

Adding color to the entire palette Fading a palette to a second palette Selecting color cells

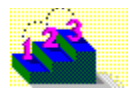

# **Fading a palette to a second palette**

**Step-by-step**

You can fade the colors of one palette to the colors of a second palette. For each color cell of the currently displayed palette, PalEdit selects a target color (the closest matching color) from the second palette and transforms the color cell to that target color.

### **To fade a palette to a second palette:**

- 1. From the Effects menu, choose Fade to Palette.
- 2. Select a bitmap or palette file from which PalEdit will select the target colors, then click OK.
- 3. Move the slider right to increase the percentage of fading you want. Or in the Percentage box, enter the percentage of fading you want.
- 4. Click OK.

**See also** Applying a palette file to a bitmap Cycling hue sequences in a palette Fading a palette to a specific color

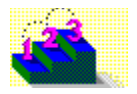

# **Cycling hue sequences in a palette**

**Step-by-step**

You can cycle all the color definitions in a palette through all the hues in a color wheel by a fixed amount. PalEdit shifts the hue for all colors in a palette by the same amount. White, gray, and black are not affected by this command.

# **To cycle RGB values in a palette:**

- 1. From the Effects menu, choose Cycle RGB.
- 2. Move the slider right to increase the percentage of hue shift you want. Or in the Percentage box, enter the percentage of hue shift you want.

Labels on the slider mark the points where the hue shifts to produce a new color. For example, at 33, shades of red shift to shades of green, and shades of cyan shift to shades of yellow.

Other percentages produce colors located between adjacent primary or secondary colors of the color wheel. The values 0 and 100 leave the palette unchanged.

3. Click OK.

**See also** Cycling palette colors

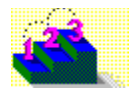

# **Cycling palette colors**

# **Step-by-step**

You can cycle colors in a palette, shifting color definitions from cell to cell to test the effect of different color sequences on a static or animated image.

# **To cycle palette colors:**

- 1. Reorder the color cells in the palette to create the color sequence you want.
- 2. Select the first and last color cells of the sequence you want to cycle.
- 3. From the Effects menu, choose Cycle Palette.
- 4. Move the slider right to cycle the color sequence. Or in the Percentage box, enter the amount you want to cycle as a percentage of the sequence.
- 5. When you have cycled through the sequence you want, click OK.

**See also** Moving color cells Reordering an entire palette Selecting color cells

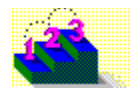

# **Reordering an entire palette**

# **Step-by-step**

You can reorder the entire structure of a palette to match a viewing order. The procedure varies slightly depending on whether you are displaying the palette in single or dual view.

# **To reorder a palette:**

- 1. Select the viewing order you want.
- 2. Do one of the following:

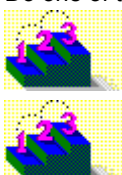

If you are displaying a single view, from the Palette menu, choose Reorder Palette As View.

If you are displaying a dual view, from the Palette menu, choose Copy View.

**See also** Changing the palette view Creating an identity palette Moving color cells

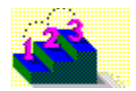

# **Creating an identity palette**

# **Step-by-step**

To load a 256-color bitmap faster in your application, you can transform its palette into an identity palette that contains the 20 system colors reserved by Windows in addition to the bitmap's colors. PalEdit inserts the reserved system colors into the first 10 and last 10 cells of a 256-color palette.

If your palette contains more than 236 colors, using the Make Identity Palette command causes PalEdit to truncate the palette's bottom 20 colors to make room for the system colors, then to remap deleted colors to the closest remaining colors in the palette.

#### **To create an identity palette:**

- 1. Change the viewing sequence to Palette Order.
- 2. From the Palette menu, choose Make Identity Palette.

#### **See also**

Merging selected color cells Moving color cells Reordering an entire palette Selecting unused colors

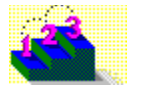

#### **File menu Menu commands**

Contains commands for managing color palette files. Scroll to see descriptions of each command.

### **New**

Creates a new, empty palette file with the dimensions and number of colors that you specify.

**See also** Creating a palette file

# **Open**

Opens an existing palette file.

**See also** Opening a palette file

# **Close**

Closes an open palette file without exiting PalEdit.

### **Save**

Saves a palette under its current file name.

**See also** Saving palette files

### **Save As**

Saves a palette under a specified file name. An existing palette can be saved under its current file name or under a different one.

**See also**

Saving palette files

# **Apply From File**

Applies the colors from a palette file you specify to the bitmap you are currently editing. If PalEdit was opened as a standalone application, the command is dimmed on the menu. You must open PalEdit from BitEdit to apply a palette file.

**See also** Applying a palette file to a bitmap

### **Save To File**

Creates a palette file from the palette of the bitmap you are currently editing. If PalEdit was opened as a standalone application, the command is dimmed on the menu. You must open PalEdit from BitEdit to save a palette as a new file.

**See also** Saving palette files

# **Exit**

Closes the current palette and quits PalEdit.

**See also** Quitting PalEdit

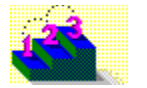

#### **Edit menu Menu commands**

Contains commands for editing color cells in a palette file. Scroll to see descriptions of each command.

# **Undo**

Undoes the last complete operation.

# **See also**

Undoing changes

### **Cut**

Removes a selected cell or group of cells from the palette and places the selection on the Windows Clipboard. If nothing is selected, the command is dimmed on the menu.

**See also** Deleting color cells Pasting color cells Selecting color cells

# **Copy**

Copies a selected cell or group of cells from the palette and places the selection on the Windows Clipboard. If nothing is selected, the command is dimmed on the menu.

**See also** Copying color cells Pasting color cells

# **Paste**

Pastes the contents of the Windows Clipboard into the palette. If the Clipboard contains anything other than a palette or bitmap, the command is dimmed on the menu.

**See also**

Pasting color cells

### **Delete**

Removes the current selection without placing it on the Windows Clipboard. If nothing is selected, the command is dimmed on the menu.

**See also**

Deleting color cells

### **Select All**

Selects all cells in the palette.

**See also** Selecting color cells Selecting colors from BitEdit

### **Select Similar Colors**

Selects cells containing colors with RGB values similar to a selected cell. If nothing is selected, the command is dimmed on the menu.

**See also**

Canceling color cell selections Flashing selected colors Merging selected color cells Selecting color cells

# **Select Unused Colors**

Selects the color cells that are not used by the currently displayed bitmap in BitEdit. If PalEdit was opened as a standalone application, the command is dimmed on the menu. You must open PalEdit from BitEdit to select unused colors.

**See also** Canceling color cell selections Deleting color cells Selecting color cells

# **Flash Selected Colors**

When one or more color cells in PalEdit are selected, shows where the colors are used in a BitEdit bitmap. BitEdit briefly inverts the selected colors, so that the bitmap areas containing those colors appear to flash. If PalEdit was opened as a standalone application, the command is dimmed on the menu. You must open PalEdit from BitEdit to flash selected colors.

#### **See also**

Canceling color cell selections Flashing selected colors Selecting color cells Selecting colors from BitEdit Selecting similar colors Selecting unused colors

# **Merge Selected Colors**

Blends together two or more selected colors to create a single color that replaces the selected color cells. If nothing is selected, the command is dimmed on the menu.

#### **See also**

Flashing selected colors Merging selected color cells Selecting color cells

# **Preferences**

Allows you to customize your working environment by setting different options for PalEdit. Changes in this dialog box take effect immediately.

**See also**

Changing the palette view Setting preferences

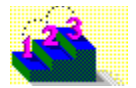

# **Palette menu**

#### **Menu commands**

Contains commands for modifying the structure of a color palette file. Scroll to see descriptions of each command.

# **Edit Color**

Displays a dialog box containing all the colors available to your system so that you can edit the color of a selected cell. If nothing is selected, the command is dimmed on the menu.

# **See also**

Adding and editing colors Editing a cell's color

# **Add Color**

Displays a dialog box containing all the colors available to your system so that you can add a new color to the end of the palette. If no empty cells are available, the command is dimmed on the menu.

**See also**

Adding a color cell to a palette Adding and editing colors

# **Reorder Palette as View**

Reorders the entire structure of a palette to match a viewing order. When PalEdit is displaying dual view, the menu command changes to Copy View.

**See also** Changing the palette view Reordering an entire palette

# **Make Identity Palette**

Transforms a palette into an identity palette that contains the 20 system colors reserved by Windows in addition to the bitmap's colors. PalEdit inserts the reserved system colors into the first 10 and last 10 cells of a 256-color palette.

If your palette contains more than 236 colors, PalEdit truncates the palette's bottom 20 colors to make room for the system colors, then remaps deleted colors to the closest remaining colors in the palette.

#### **See also**

Creating an identity palette

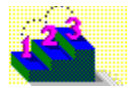

# **Effects menu**

#### **Menu commands**

Contains commands for adding special effects to a color palette file. Scroll to see descriptions of each command.

# **Adjust Brightness**

Changes the RGB value for each color in the palette by a fixed amount that you specify.

**See also**

Adding color to the entire palette Adjusting palette brightness Adjusting palette contrast

# **Adjust Contrast**

Adjusts a palette's contrast to increase or decrease the distinction between light and dark colors. PalEdit changes the luminance and red, green, and blue values for each color in a palette by a percentage you specify. Increasing the contrast lightens colors that are lighter than a median gray and darkens remaining colors. Decreasing the contrast fades all colors to a median gray.

#### **See also**

Adding color to the entire palette Adjusting palette brightness Adjusting palette contrast

# **Add Selected Color**

Adds RGB values of a selected color to all colors in a palette. You can tint a palette to add a specified color to all the cells, causing one color to dominate your bitmap. Or you can filter out a specified color from the cells of a palette.

#### **See also**

Adding color to the entire palette Adjusting palette brightness Adjusting palette contrast Selecting color cells

# **Fade To Selected Color**

Causes all colors in a palette to converge to the RGB values of a selected color.

**See also**

Adding color to the entire palette Fading a palette to a specific color Selecting color cells

# **Fade To Palette**

Adjusts all colors in the current palette to similar colors in a specified palette. For each color cell of the currently displayed palette, PalEdit selects a target color (the closest matching color) from the second palette and transforms the color cell to that target color.

#### **See also**

Applying a palette file to a bitmap Fading a palette to a specific color Fading a palette to a second palette

# **Cycle RGB**

Cycles all the color definitions in a palette through all the hues in a color wheel by a fixed amount. White, gray, and black are not affected.

### **See also**

Cycling hue sequences in a palette

# **Cycle Palette**

Cycles color definitions among a series of cells that you specify.

**See also** Cycling palette colors Moving color cells Selecting color cells

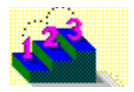

# **Technical support contact information**

**Step by step**

# **Telephone support**

Use the following Asymetrix technical support telephone numbers as needed for your location.

# **Australia/Asia Pacific**

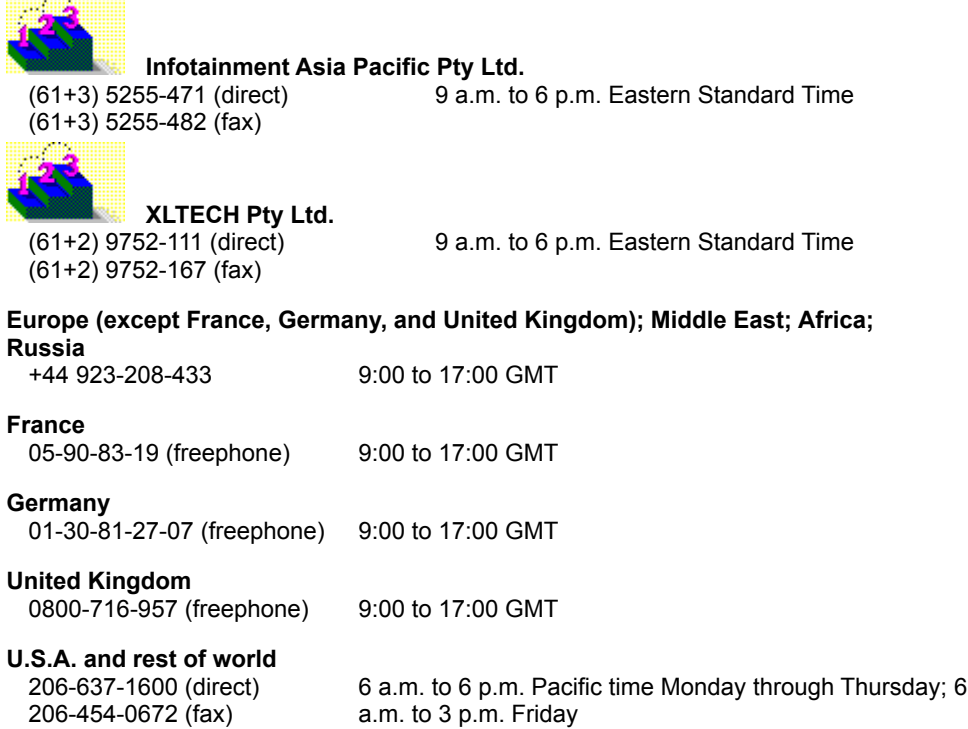

# **Online services**

Asymetrix provides complimentary support via Asymetrix Bulletin Board System (BBS), CompuServe, America Online, and Internet to registered users. Technical support responds to online queries within 48 hours (Monday through Friday).

# **Asymetrix BBS**

Do one of the following:

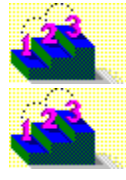

If you have a 1200 to 14,400 baud modem (v.32bis), call (206)-451-1173.

If you have a 9600 to 14,400 baud modem (v.32bis), call (206)-451-8290.

### **America Online**

Do one of the following:

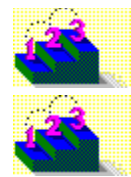

From the Go To menu, select Keyword, then type Asymetrix.

Go to the Computing and Software area, select Industry Connection, then select Asymetrix.

# **CompuServe**

To connect to

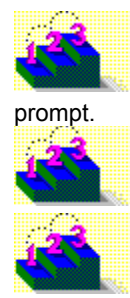

Windows Third Party Developer A forum, Section 1, type GO ASYMETRIX or GO WINAPA at the

Multimedia Vendors forum, Section 15, type GO MULTIVEN at the prompt.

IBM Ultimedia Tools A forum, Section 5, type GO ULTIATOOLS at the prompt.

### **Internet**

Enter one of the following addresses:

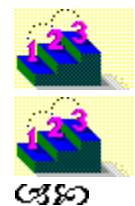

techsup@asymetrix.com

support@asymetrix.com